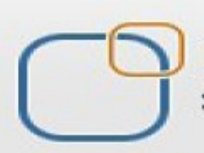

Business Intelligence Solution Providers

Specialized in creating talent resource pool

# **Getting Started with SalesForce CRM**

**Implementing Business Process in SALESFORCE Part 1**

# **Description:**

BISP is committed to provide BEST learning material to the beginners and advance learners. In the same series, we have prepared a complete end-to end Hands-on Beginner's Guide for SalesForce. The document focuses on SalesForce Developer Certification Hands-On Guide Lab#1. Join our professional training program and learn from experts.

### **History:**

**Version Description Change Author Publish Date Change Author Publish Date Publish Date**<br> **Chandra Prakash Sharma 10<sup>th</sup> Ian 2013 0.1 Initial Draft Chandra Prakash Sharma 10th Jan 2013 0.1 Review#1 Amit Sharma 10th Jan 2013**

# <span id="page-1-0"></span>**Contents**

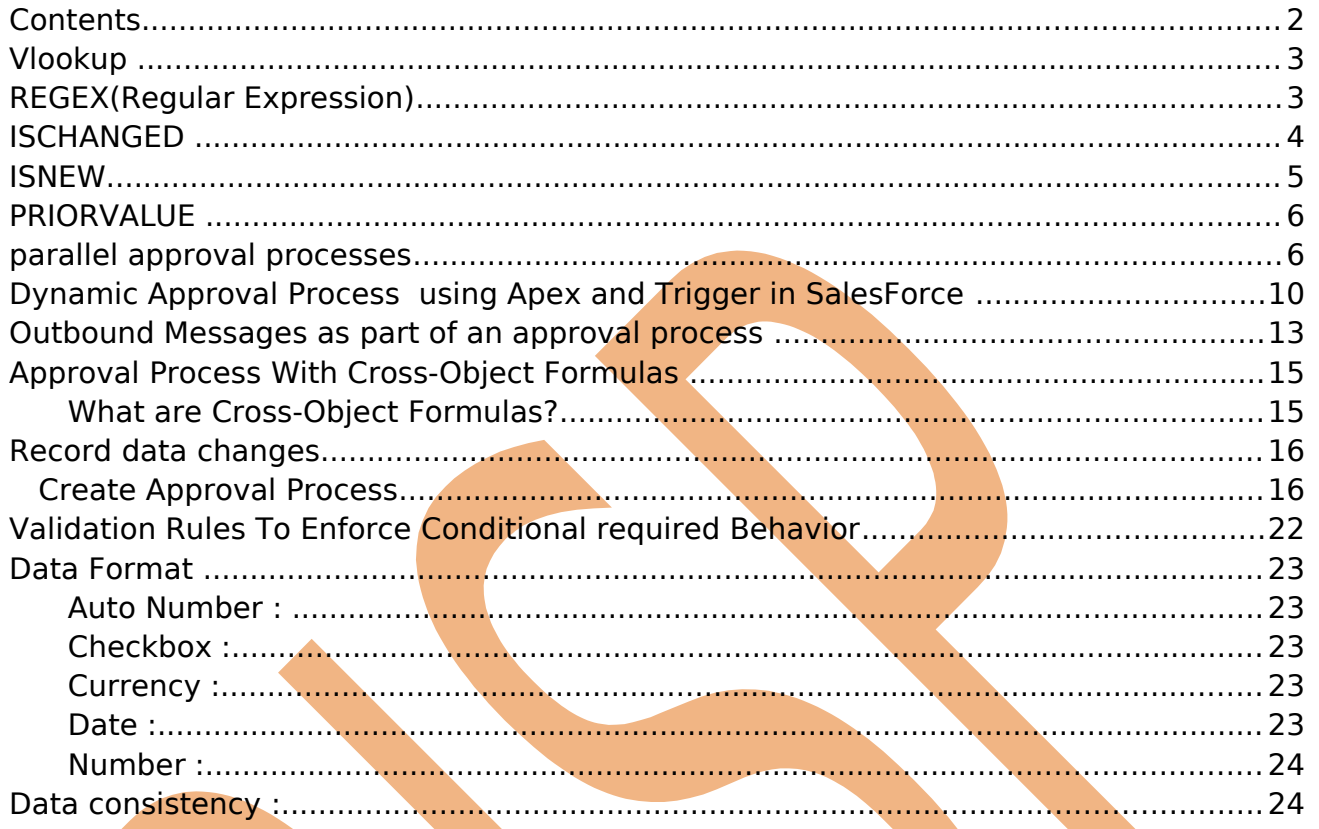

# <span id="page-2-1"></span>**Vlookup**

VLOOKUP() is a function it used in validation, VLOOKUP Function Similar to its Excel counterpart, the VLOOKUP function lets you use data in another object as a basis for validation.

Add a Validation Rule on the Employee which checks whether there are any existing Employee records with the same name if so stop the User from saving it. Here comes the role of VLOOKUP.

- Currently SalesForce uses Vlookup for validations.

- VLOOKUP can only be done on the Name fields.

- The field to return must be an auto number, roll-up summary, lookup relationship, master-detail relationship, checkbox, date, date/time, email, number, percent, phone, picklist, text, text area, or URL field type.

- The field on lookup object must be the Record Name field on a custom object.

- The field on lookup object and lookup value must be the same data type.

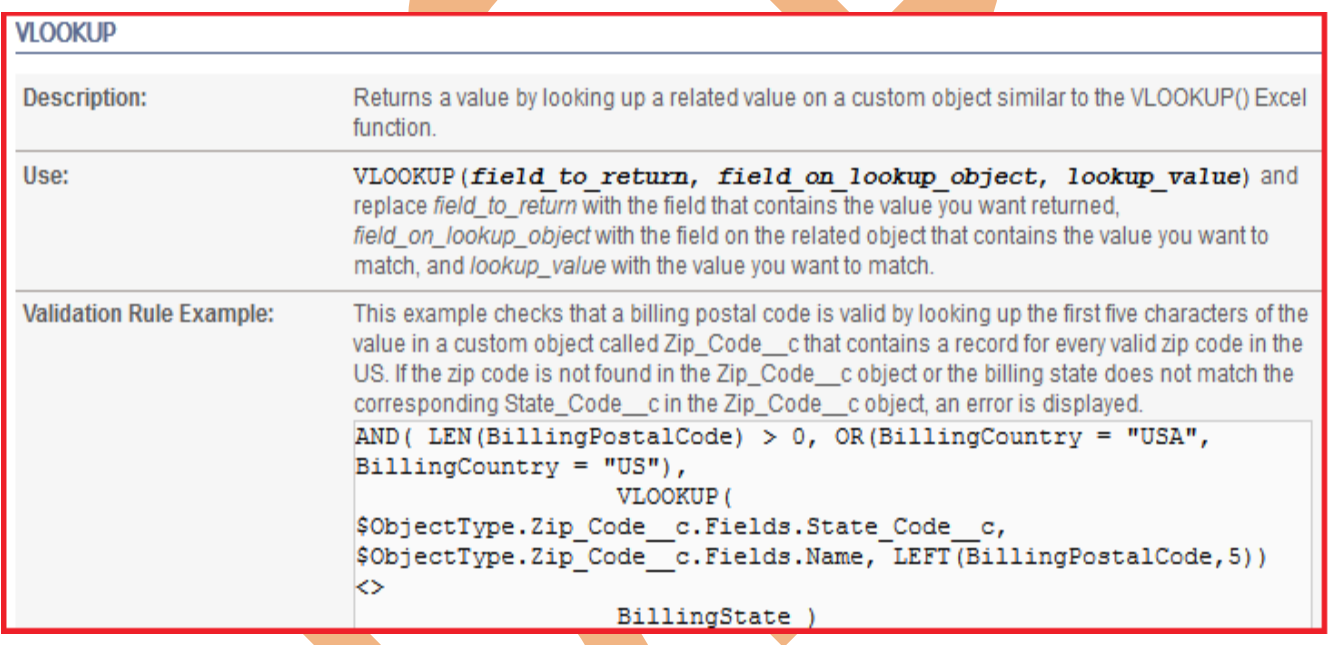

# <span id="page-2-0"></span>**REGEX(Regular Expression)**

Regex is a regular expression it provide validation. A regular expression (regex) is a special text string for describing a search pattern in SalesForce. You are probably familiar with wildcard notations such as \*.\* or \*.txt to find all text files in a file manager. The regex equivalent is **.\*\.txt\$.**

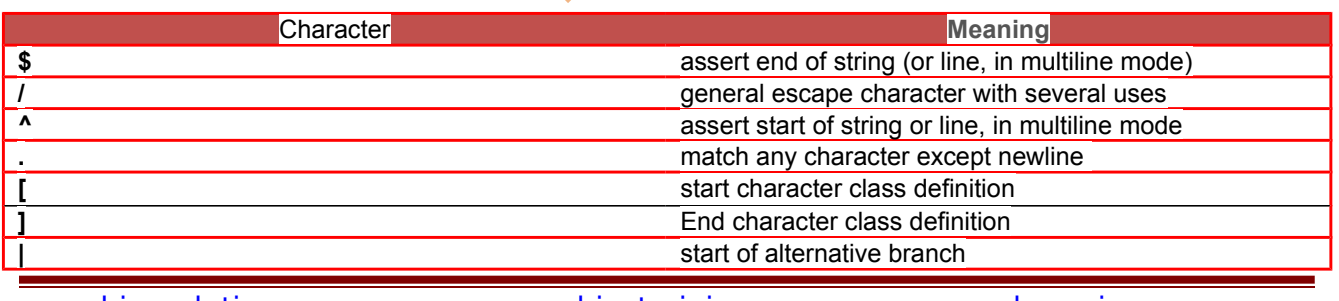

Page 3

[www.bispsolutions.com](http://www.bispsolutions.com/) [www.bisptrainigs.com](http://www.bisptrainigs.com/) [www.hyperionguru.com](http://www.hyperionguru.com/) 

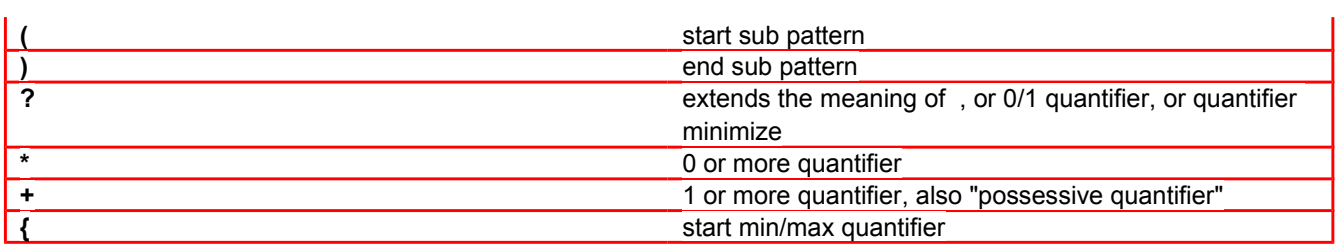

Here the code for Matching String to Email pattern In SalesForce public static Boolean checkEmailFormat(String regemail) {

String regexemali = '[a-zA-Z0-9\\.\\!\\#\\\$\\%\\&\\\*\V\\=\\?\\^\\\_\\+\\-\\`\\

 $\{\|\|\|\}\|\sim\}'$ . %+-]+@[a-zA-Z0-9\\-.-]+\\.[a-zA-Z]+'; Pattern MyPattern = Pattern.compile(regexemali); Matcher MyMatcher = MyPattern.matcher(reegemail);

Boolean result =  $MyMatcher.mathes()$ ;

return result;

}

# <span id="page-3-0"></span>**ISCHANGED**

ISBLANK(Expression) check whatever an expression an return TRUE or FALSE.

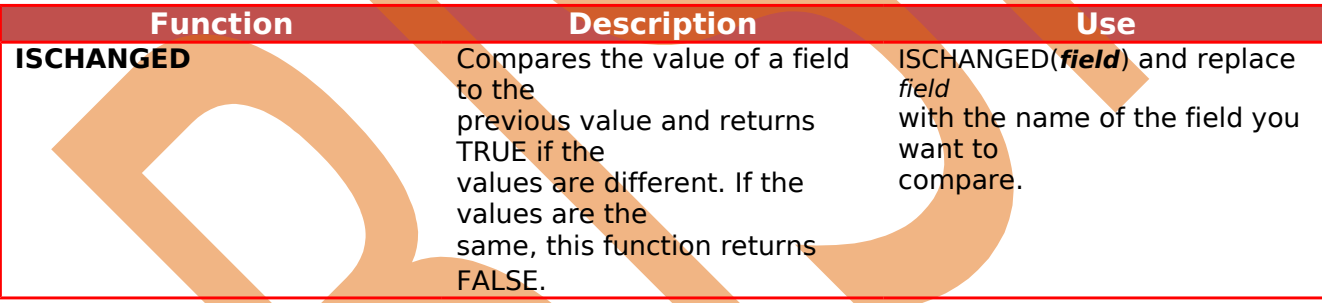

**Validation Rule Example:** The following validation rule prevents users from changing an object name after it has been created: NOT (ISCHANGED (Name))

NOT(AND(ISCHANGED(Priority), ISPICKVAL(Priority, "Low"))) is a validation rule that ensures if a user changes the Priority of a case, the new priority cannot be "Low." NOT(AND(ISCHANGED(CloseDate), OR(MONTH(CloseDate) <> MONTH(TODAY()), YEAR(CloseDate) <> YEAR(TODAY())), \$Profile.Name <> "IT Manager")) is a validation rule that prevents a user from changing the Close Date of an opportunity to a date outside of the current month and year unless that user has the "IT Manager" profile.

Example :- if you want any costume object close date field should not blank you can go **Step** > **Create** > **Objects** > Select **costume object** then find **Validation Rules** and click on **New** button after the you can write formula. then save it.

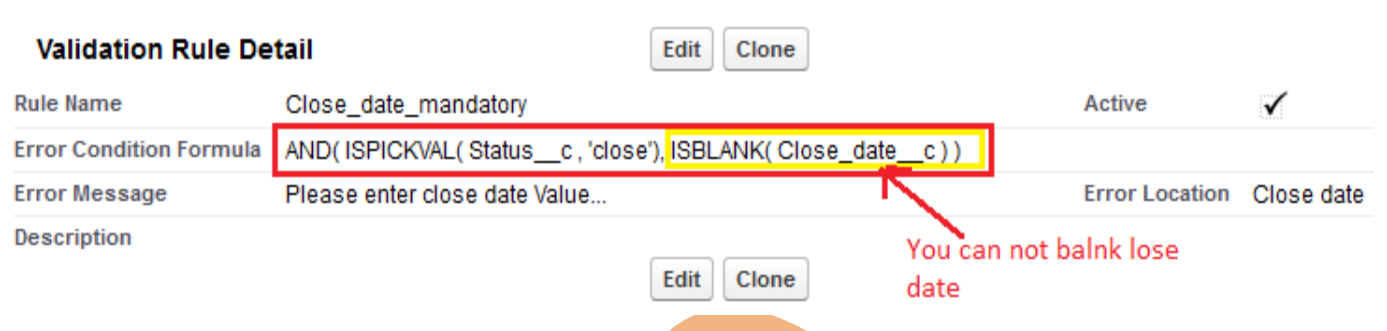

### <span id="page-4-0"></span>**ISNEW**

Checks if the formula is running during the creation of a new record and returns TRUE if it is. If an existing record is being updated, this function returns FALSE.

### **Validation Rule Example:**

Use the following validation rule to prevent users from creating a record with a close date in the past. AND (ISNEW(), CloseDate  $\leq$  TODAY()) checks if the user is creating a new opportunity and, if so, ensures that the Close Date is today or after today. Use this validation rule to ensure users add at least one product to an opportunity after they have created it.

NOT(OR(ISNEW(),HasOpportunityLineItem))

In this example, the validation rule formula displays the following error message when an existing opportunity does not have any products: "You must add products to this opportunity before saving." This does not display an error on the initial save because they cannot add products until after saving the record initially; but it prevents them from resaving or closing an opportunity that does not contain products.

Example :- There is you can check is close date not less then to Today date.

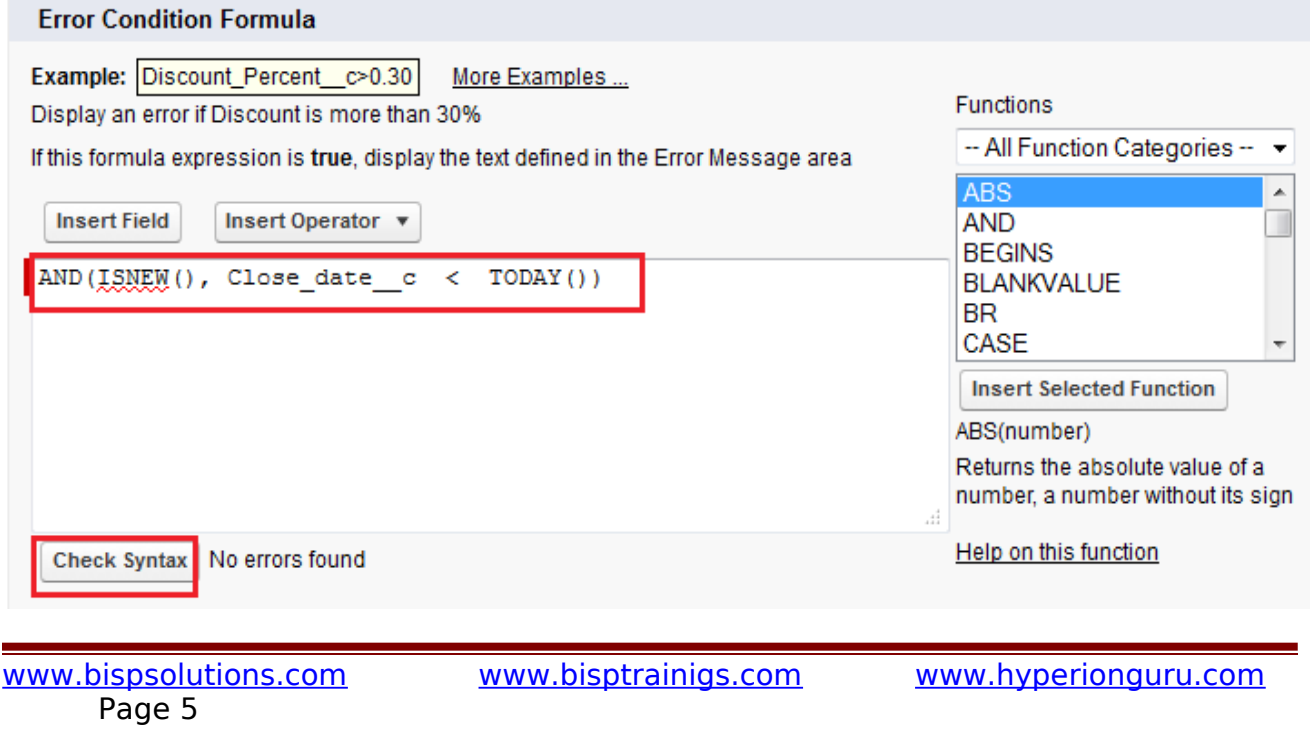

# <span id="page-5-1"></span>**PRIORVALUE**

Page 6

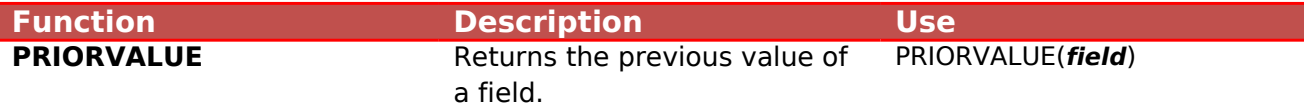

#### **Validation Rule Example:**

The following validation rule prevents users from changing the expected revenue of an opportunity after it is closed: AND(PRIORVALUE(Min pay) > Min pay, IsClosed).

<span id="page-5-0"></span>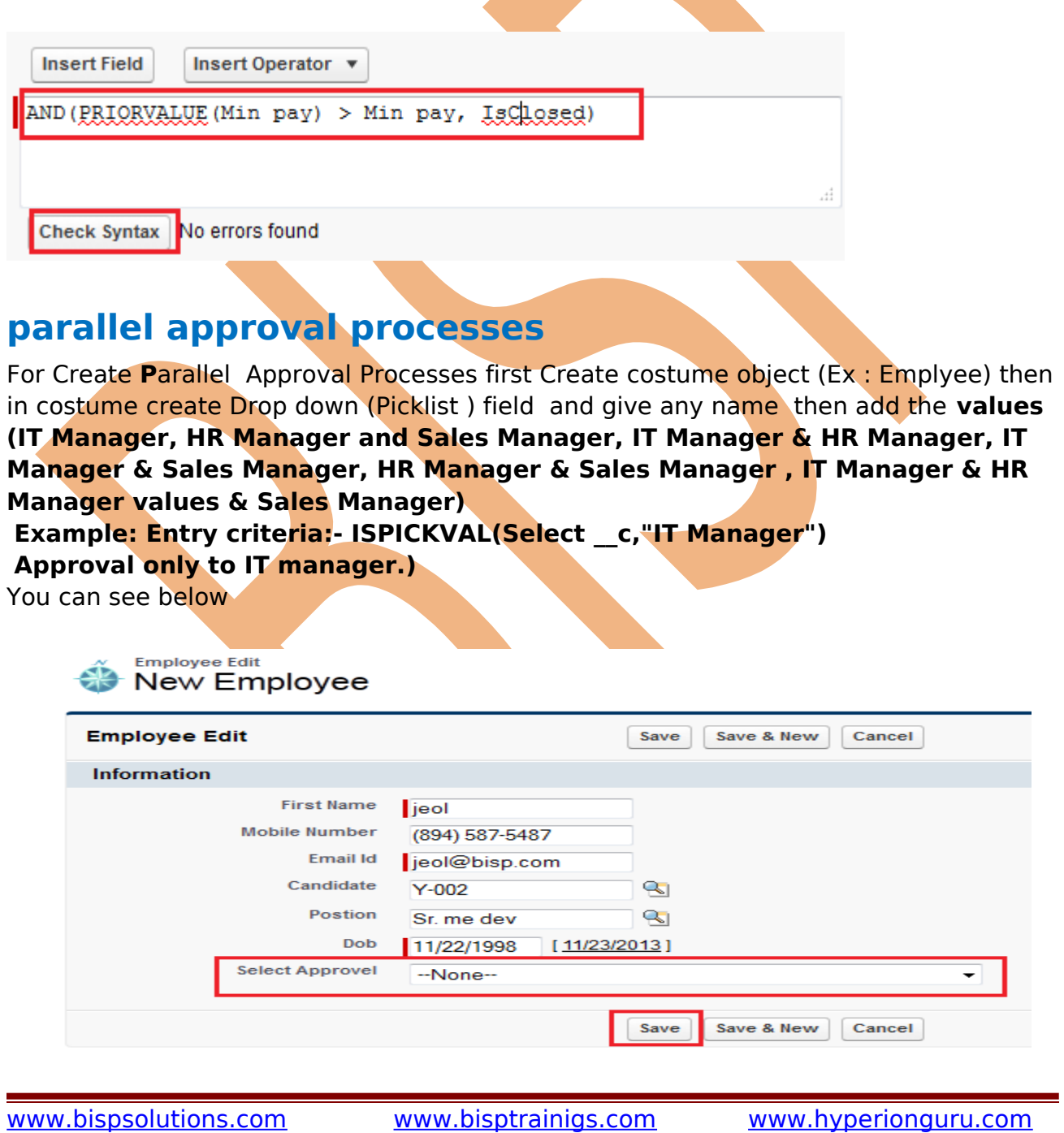

### **For Create Approval Process : Setup** > **Create** > **Workflow & approvals** > **Approval Processes**

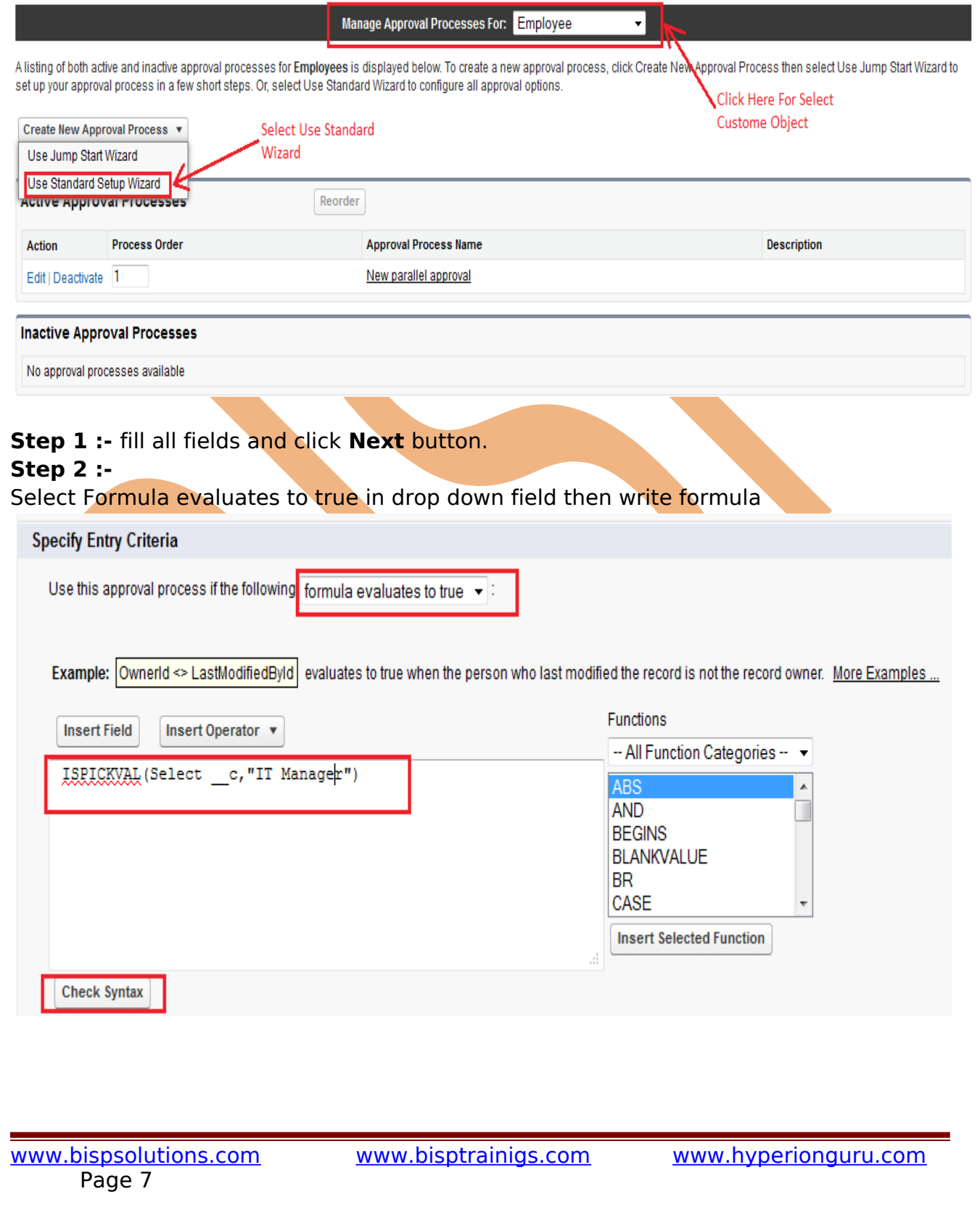

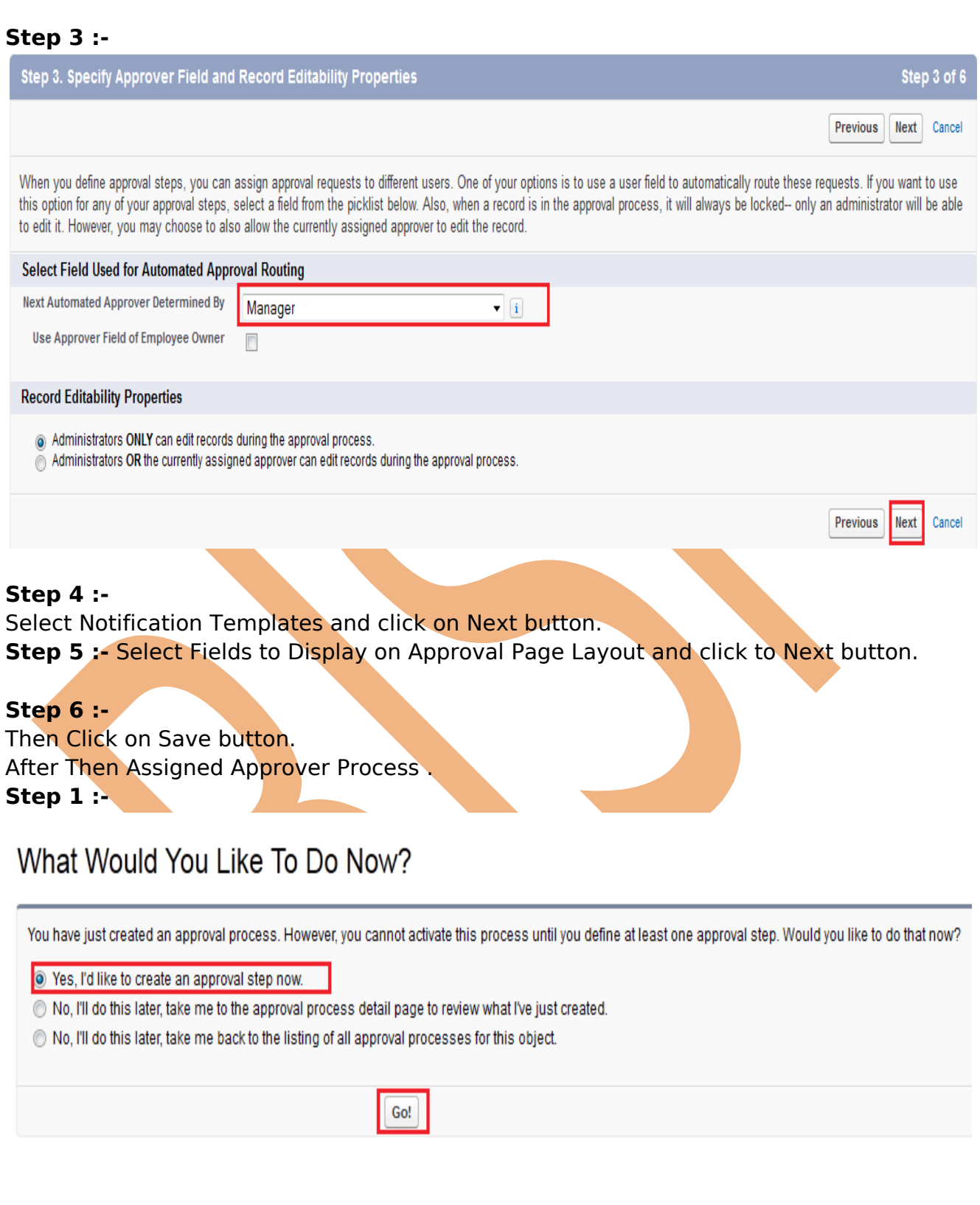

### Step 2

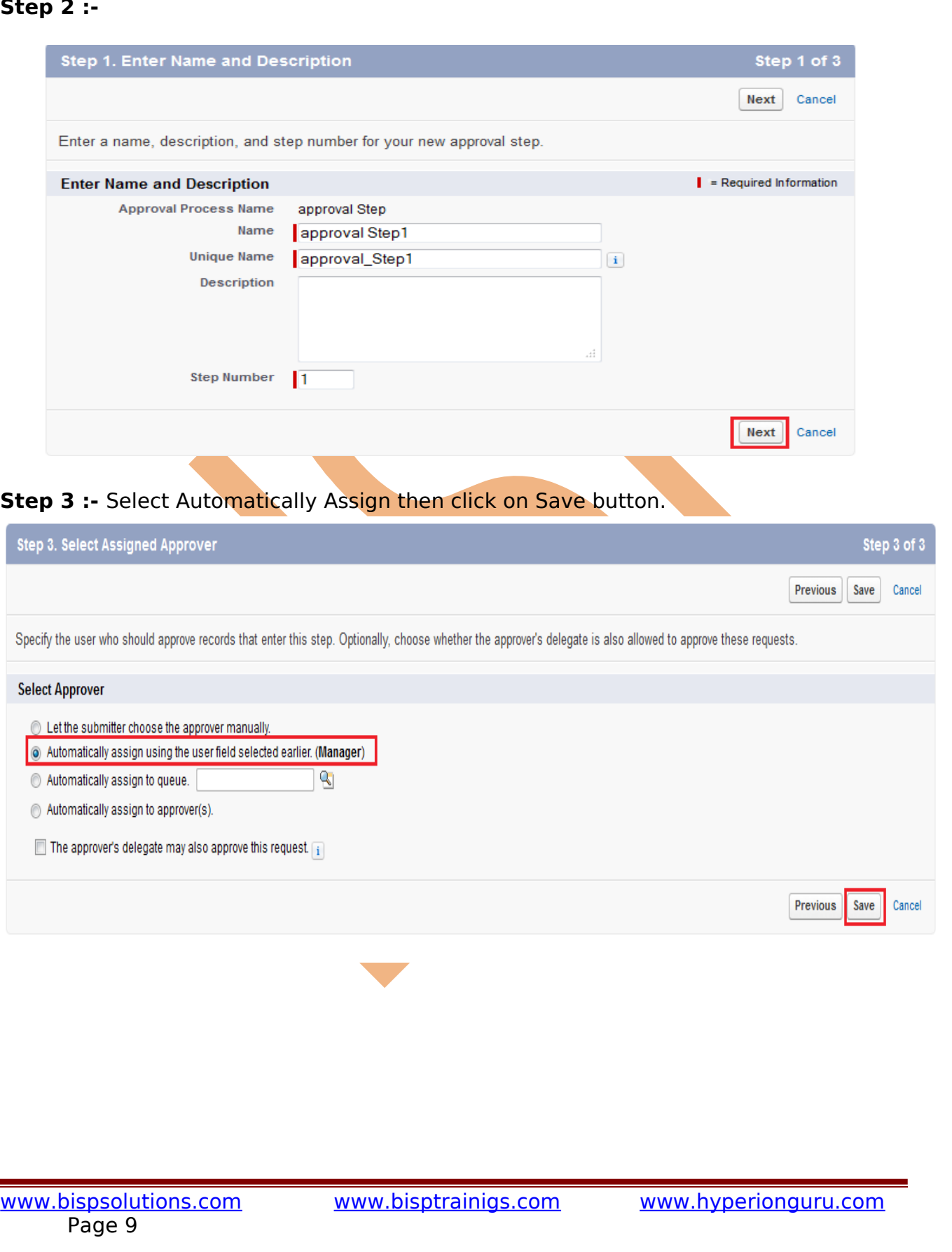

# <span id="page-9-0"></span>**Dynamic Approval Process using Apex and Trigger in SalesForce**

Dynamic approval process is used to route approval requests to user listed in lookup fields on the record

requiring approval.

Approval Process, one employee request is approved or rejected is based on his decision.

but there are 4 or 5 employee wait for same process So in this scenario approval process default it give dynamic approval.

- 1- Automatically submit the record for approval on the basis of field value.
- 2- Automatically select the next Approver.
- 3- Approve / Reject the record on the basis of field

### **dynamic submit the approval process using trigger :**

public void dynamicApproval(Emplyees emp)

{

}

Page 10

// Create an approval request for the Emplyees

Approval.ProcessSubmitRequest req = new Approval.ProcessSubmitRequest();

req.setComments('Submitting request');

req.setObjectId(emp.id);

req.setNextApproverIds(new Id[] {emp.New Approver c});

// Submit the approval request for the Emplyees  $Approval. ProcessResult result = Approval. process (req);$ 

### **Below method is used to dynamic approve the process using trigger.**

```
 public void approveNew(Emplyees emp)
   {
    Approval.ProcessWorkitemrequest req2 = new
Approval.ProcessWorkitemrequest();
    req2.setComments('Approving request using Trigger');
     req2.setAction('Approve');
    req2.setNextApproverIds(new Id[] {emp.New Approver_c});
    Id EmpID = getEmpID(emp.id);
    if(EmpID == null) {
        emp.addError('Error');
      }
     else
     {
        req2.setEmpID(EmpID);
        Approval.ProcessResult result = Approval.process(req2);
www.bispsolutions.com www.bisptrainigs.com www.hyperionguru.com
```
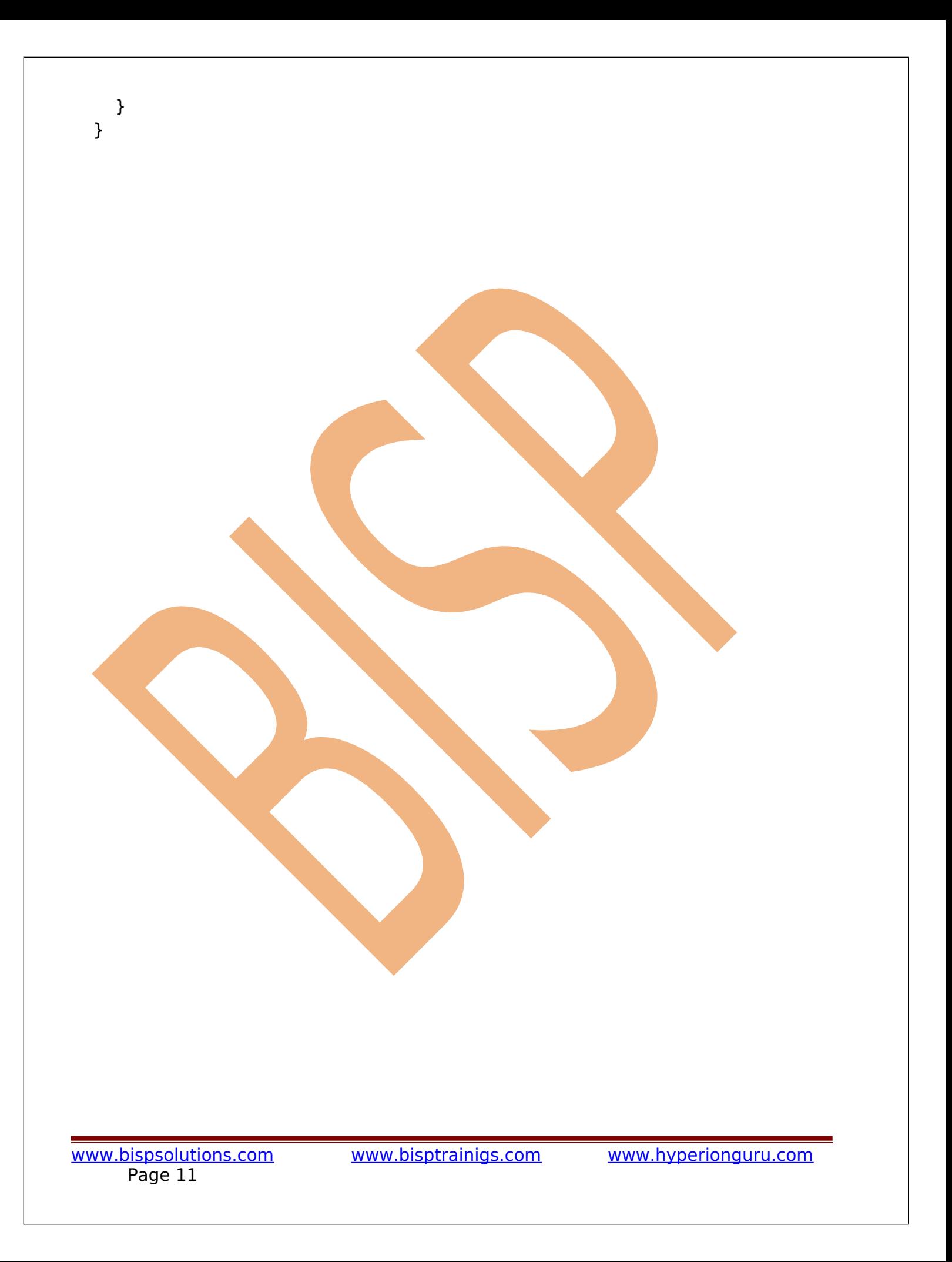

# **Field history tracking to audit processes :**

#### **Field history tracking :**

Field history tracking allows you to save all data when the values create new fields and update value etc.

go to **Setup** > **Create** > **Objects** > Select any **costume object** and **Custom Fields & Relationships** and click on **Set History tracking** then set Tracking.

#### **Audit Processes :**

#### **Setup** > **Security Controls** > **View Setup Audio Trail**

The setup audit trail history shows you the 20 most recent setup changes made to your organization. you can download .CSV file.

# View Setup Audit Trail

Help for this Page

The last 20 entries for your organization are listed below. You can download your organization's setup audit trail for the last six months (Excel .csv file).

#### **View Setup Audit Trail**

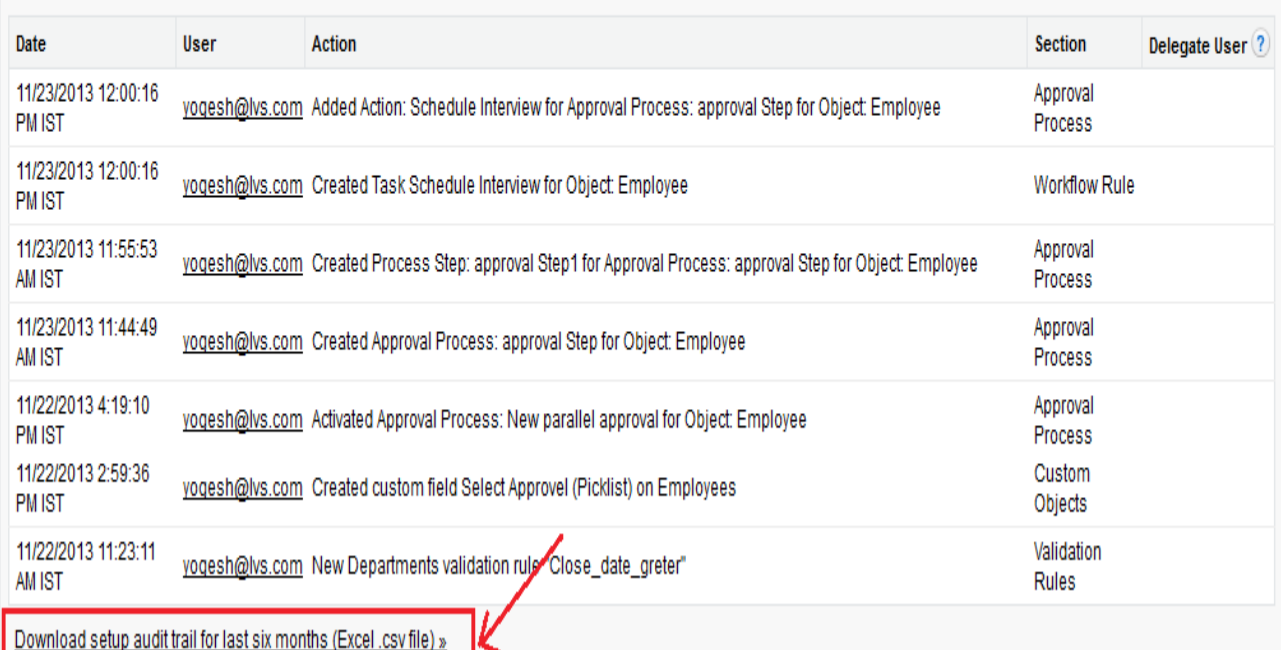

### <span id="page-12-0"></span>**Outbound Messages as part of an approval process**  An outbound message is a workflow, approval, or milestone. An outbound message sends the data in the specified fields in the form of a SOAP message to the endpoint. **or** Outbound Messages are SOAP transactions that salesforce.com automatically sends to external systems when triggered. **How to Create Outbound Messages : Setup** > **Create** > **Workflow & Approvals** > **Outbound Messages Step 1 :-** Help for this Page All Outbound Messages Outbound Messages are SOAP transactions that salesforce.com automatically sends to external systems when triggered. View: All Outbound Messages v Edit | Create New View |L|M|N|O|P|Q|R|S|T|U|V|W|X|Y|Z|Other|All ABCDEFGHI **View Message Delivery Status New Outbound Message** Name + **Endpoint URL** Object **Last Modified Date** No records to display.  $A \mid B \mid C \mid D \mid E \mid F \mid G \mid H \mid I \mid K \mid L \mid M \mid N \mid O \mid P \mid Q \mid R \mid S \mid T \mid U \mid V \mid W \mid X \mid Y \mid Z \mid O$ ther All **Step 2 :-** Help for this Page New Outbound Message Step 1: Select object Step 1 of 2 **Next** Cancel Select the object that has the fields you want included in your message and click Next. Object Employee **Next** Cancel [www.bispsolutions.com](http://www.bispsolutions.com/) [www.bisptrainigs.com](http://www.bisptrainigs.com/) www.hyperionguru.com Page 13

# **Step 3:-** New Outbound Message

#### Help for this Page

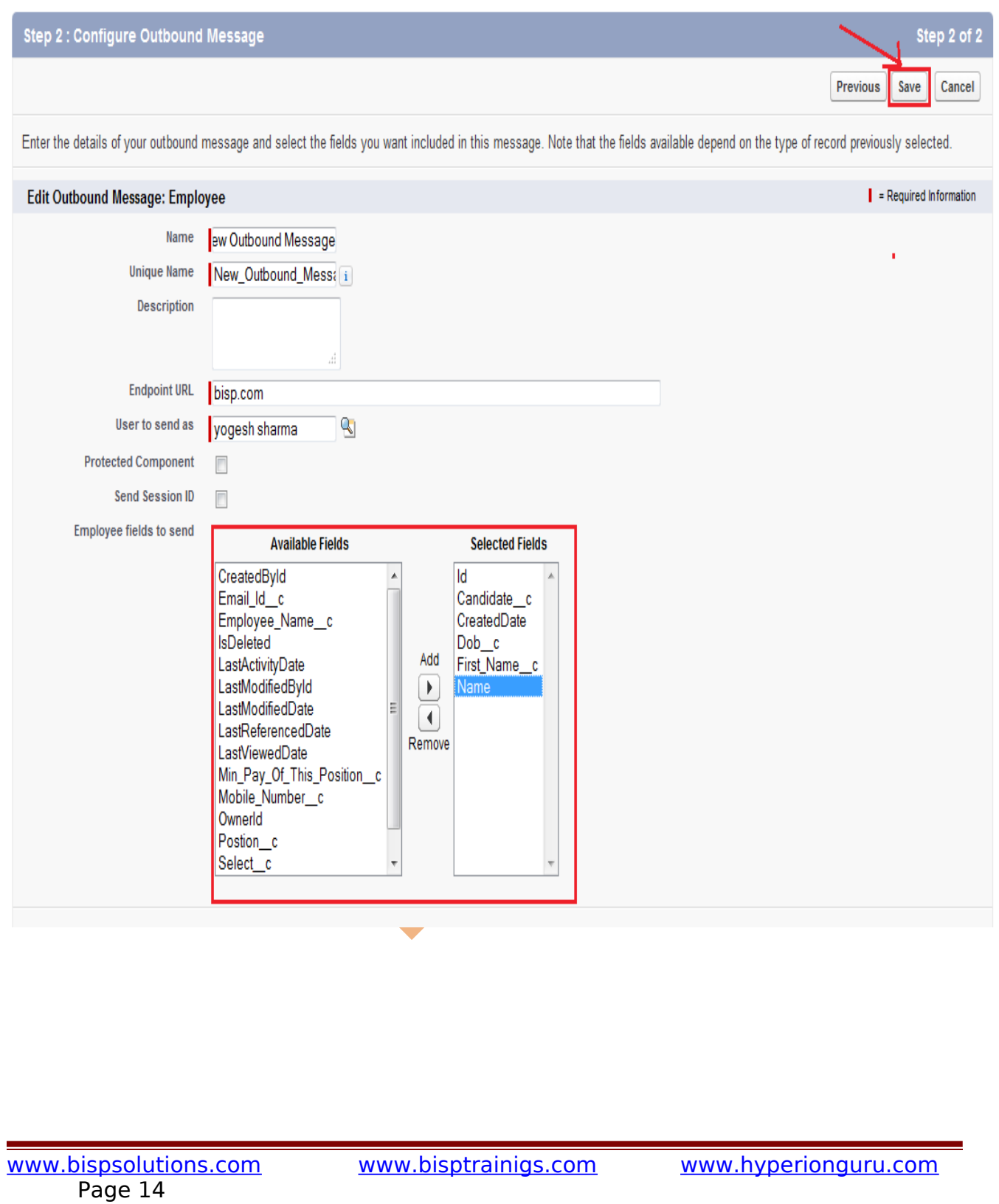

# <span id="page-14-1"></span>**Approval Process With Cross-Object Formulas**

### <span id="page-14-0"></span>**What are Cross-Object Formulas?**

Cross-object formulas are formulas that span two related objects and reference merge fields on those objects. Cross-object formulas can reference merge fields from a master ("parent") object if an object is on the detail side of a master-detail relationship. Setup > Create > Workflow & Approvals > Approval Processes then select custom object name and adn write the code.

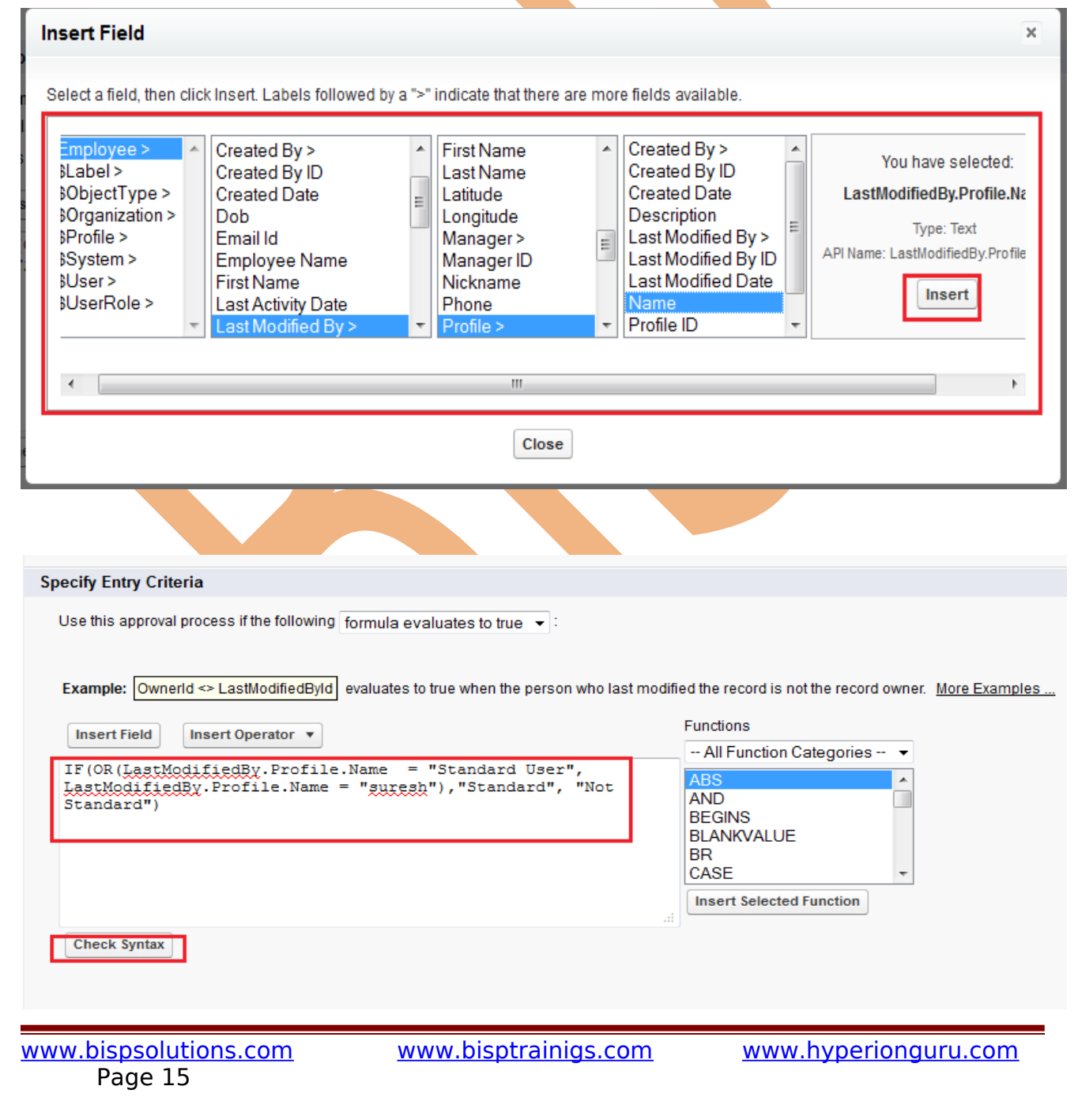

# <span id="page-15-1"></span>**Record data changes**

if need to changes record data there is two way first is direct on SalesForce.com in Data Import Wizard.

second is by using Data Loader.

For instance need file should look like as the exemplar below:

- 1. One column should be called 'ID' and it is a list of all the records 'IDs'.
- 2. Second column should be called 'OWNERID' and it is a list of all the users IDs.

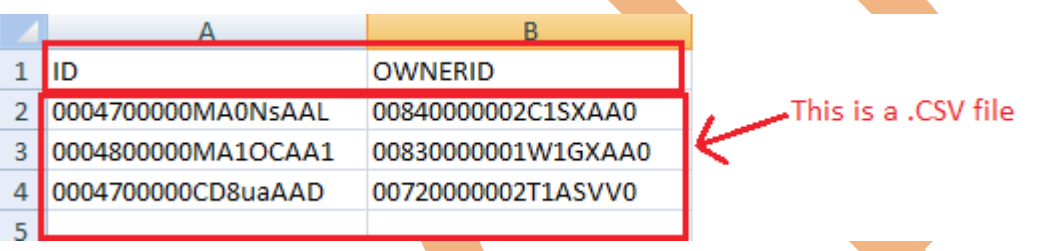

By using Data Loader you can upload this and change Record data changes. you need to id and owner id the write data like a Name, City etc.

# **Implement multi-step approval workflows and escalations to automate business processes**

### **Business Requirement :**

we want create record Implement multi-step approval workflows. rules for approval process below :-

- All new recorded that are above 1 automatically enter the process.

- first Step have submit manager approve or reject.
- if reject, email goes to the submitter manager and the record is flagged as "rejected".

- if approved the next approval stage is entered.

if the credit recorded is greater than  $400$  then the approval goes up management

- if not then final step approval/ rejection.

### <span id="page-15-0"></span>**Create Approval Process**

### **Setup** > **create** > **Workflows & approvals** > **Approval Processes**

Then select the costume object

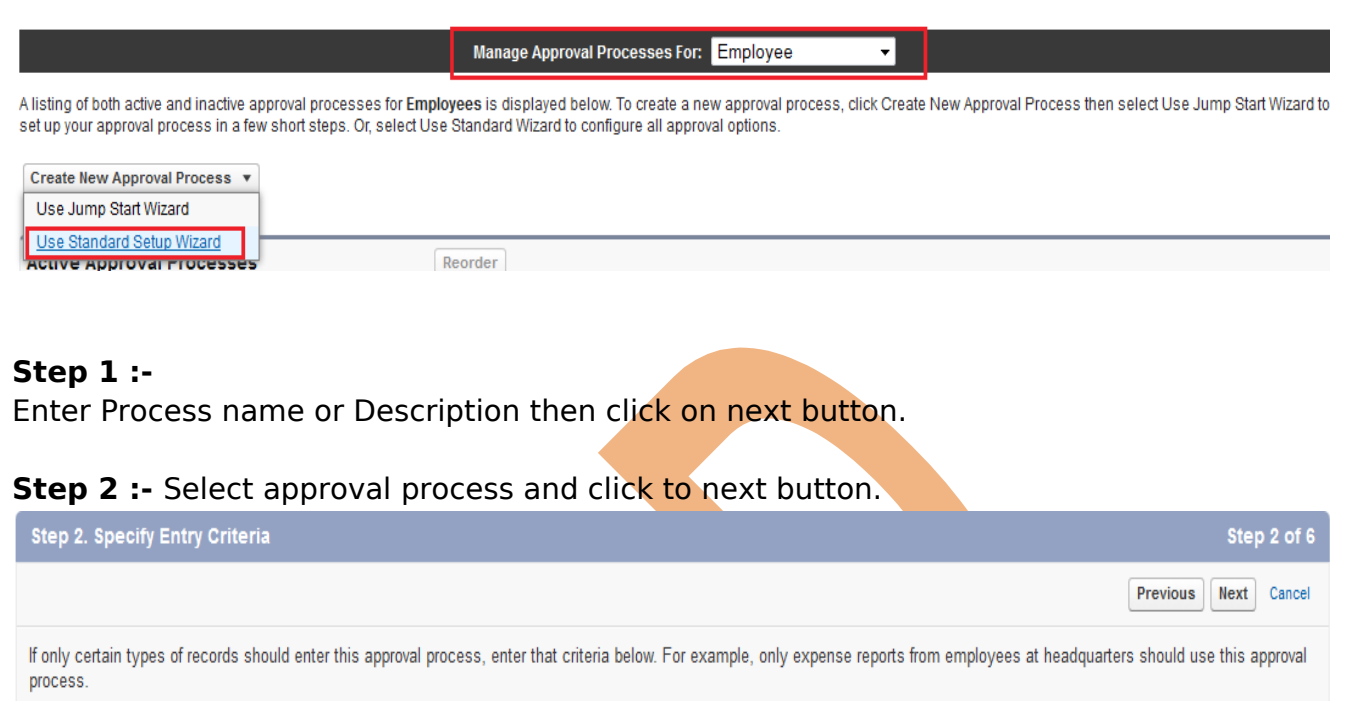

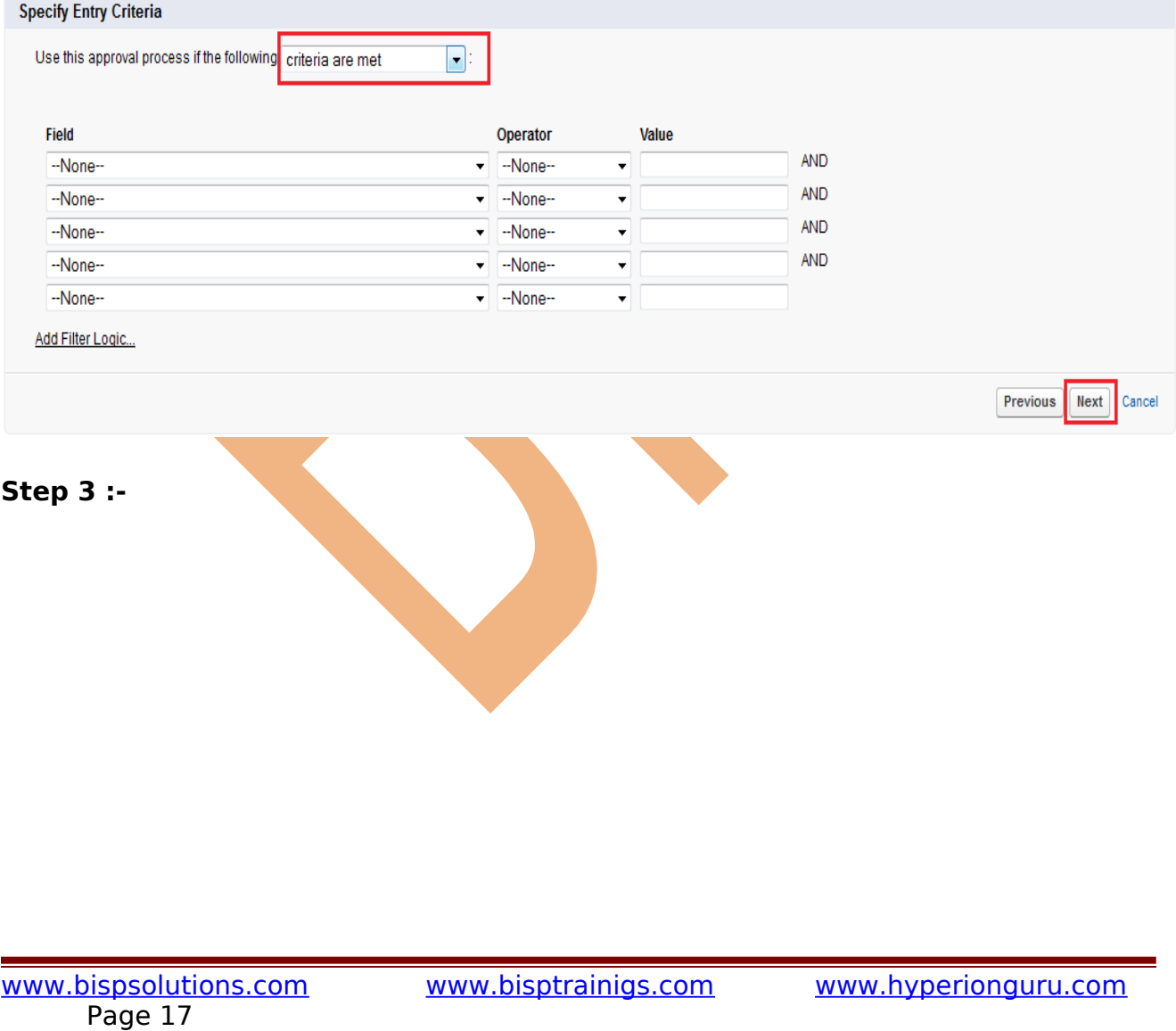

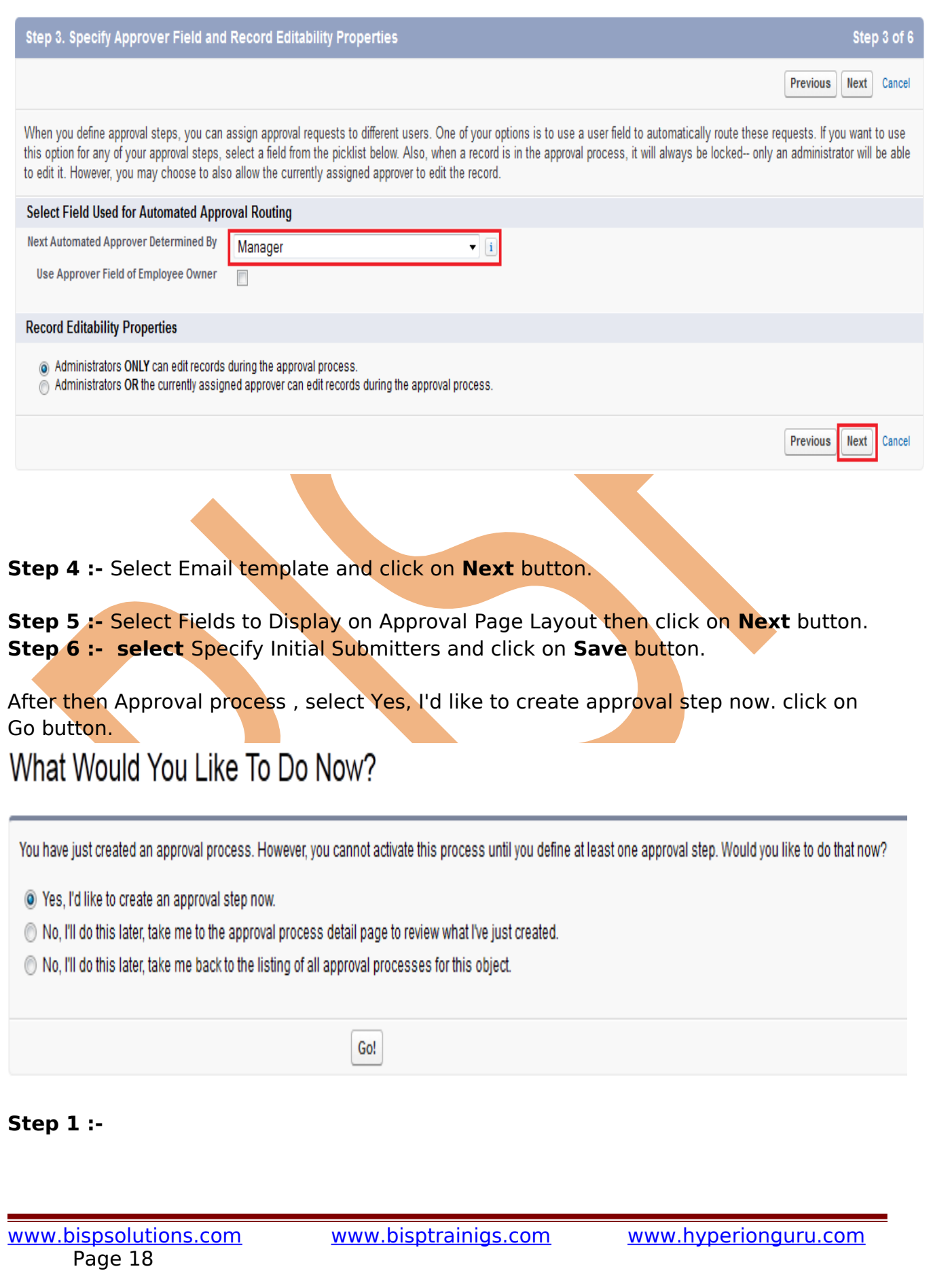

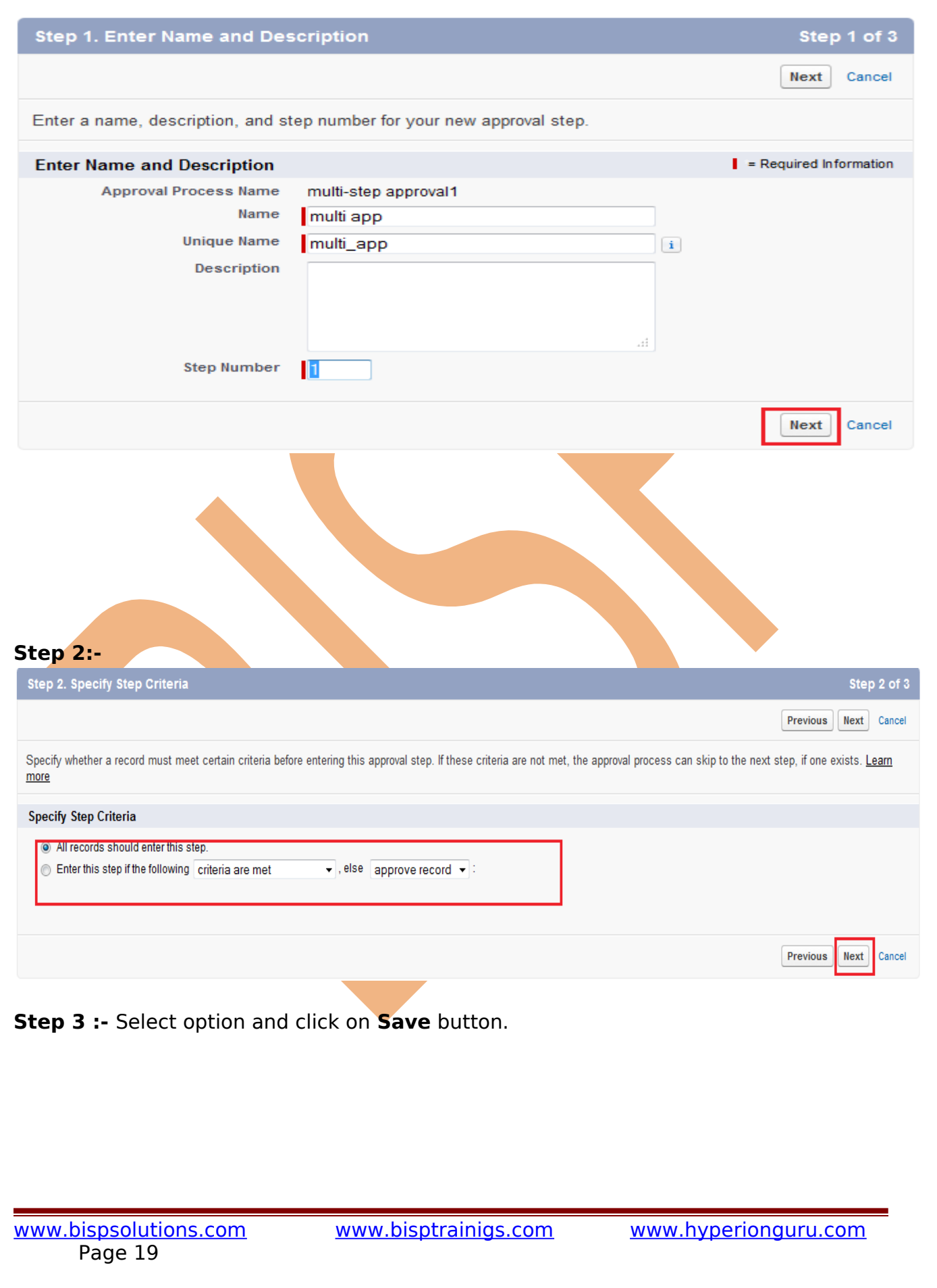

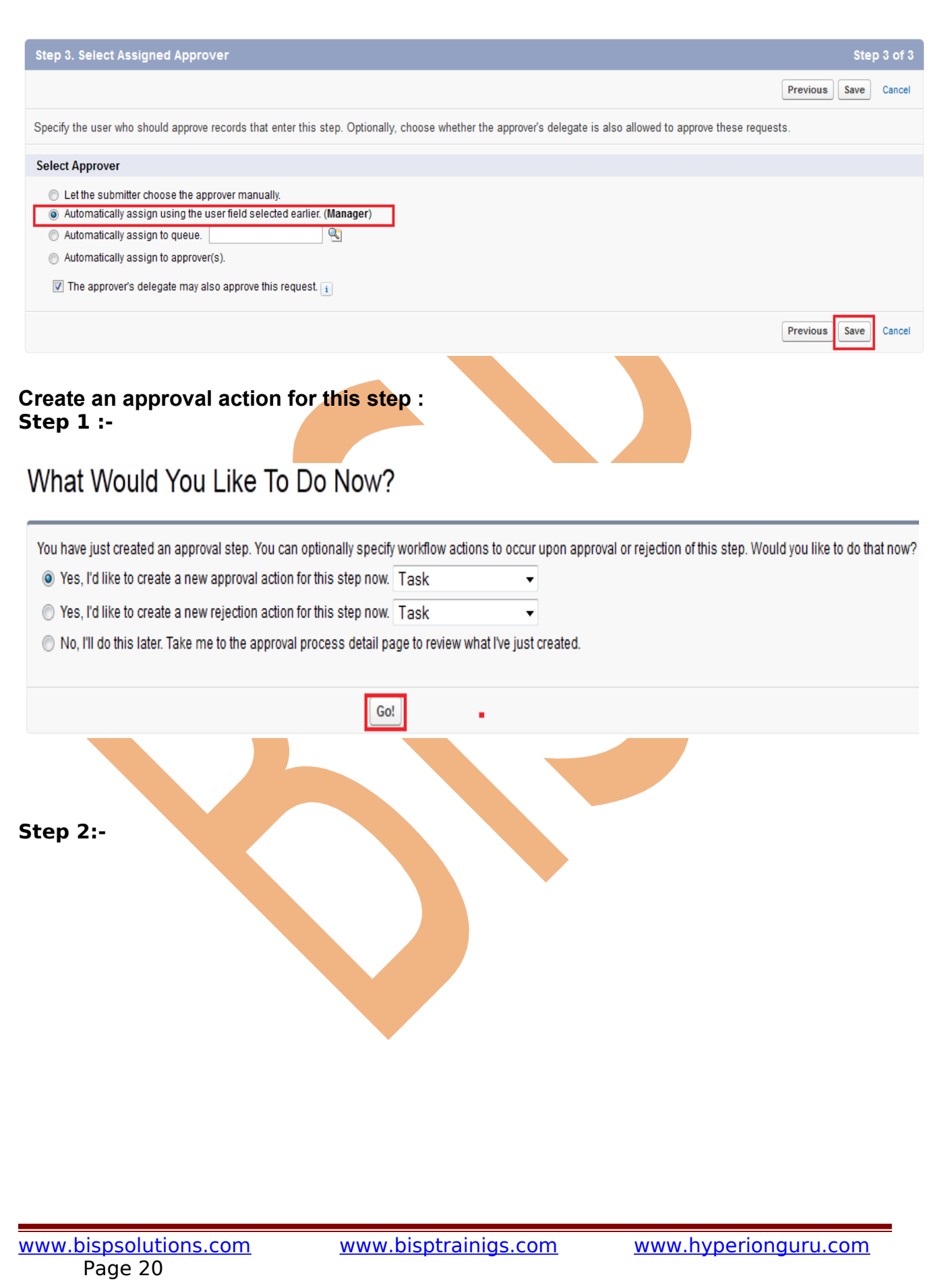

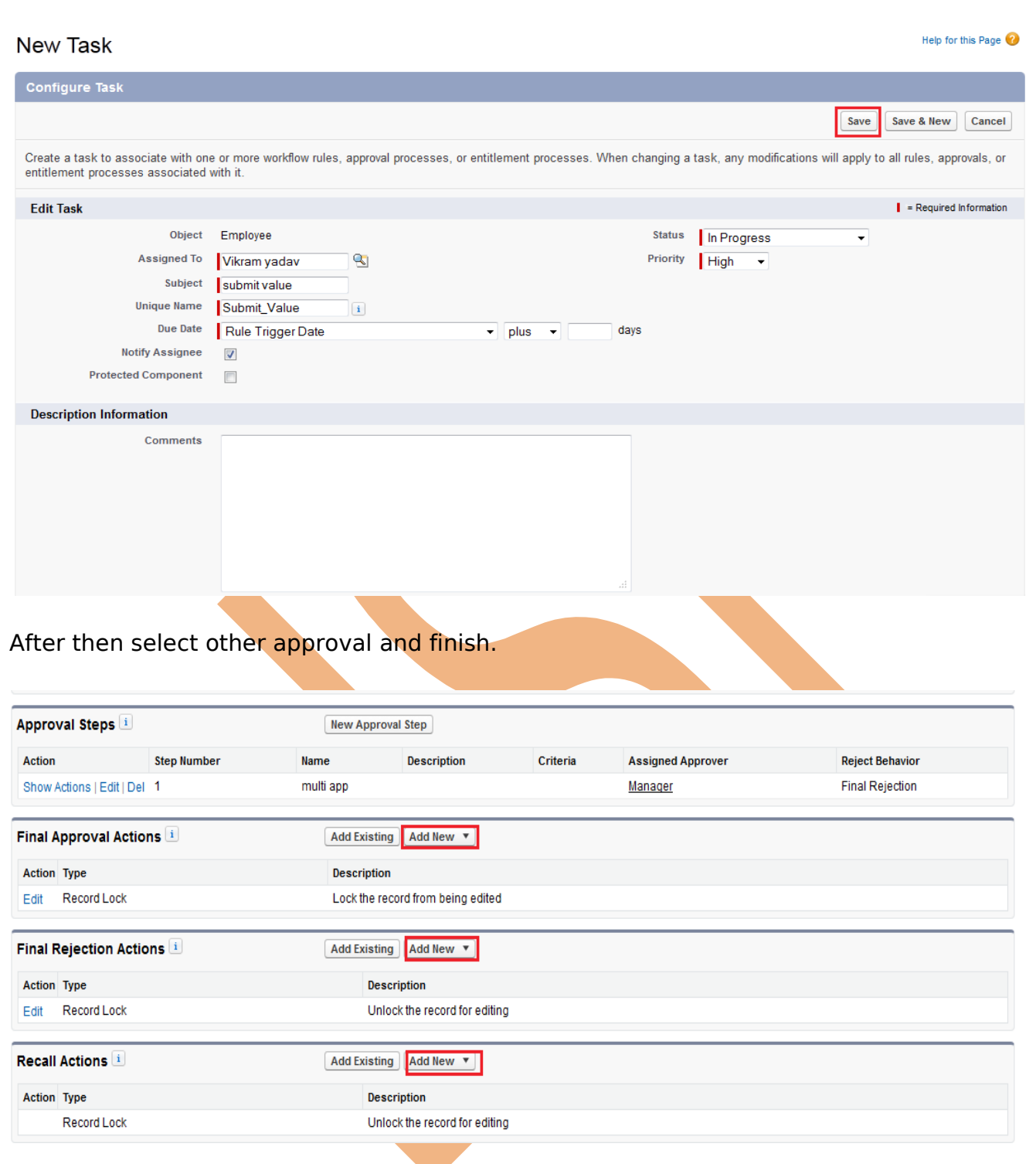

# <span id="page-21-0"></span>**Validation Rules To Enforce Conditional required Behavior**

For Creating Validation rules click on **Setup** > **Create** > **Objects** > select any object name then find Validation Rule then Click on **New** button.

# Employee Validation Rule

#### Help for this Page

Define a validation rule by specifying an error condition and a corresponding error message. The error condition is written as a Boolean formula expression that returns true or false. When the formula expression returns true, the save will be aborted and the error message will be displayed. The user can correct the error and try again.

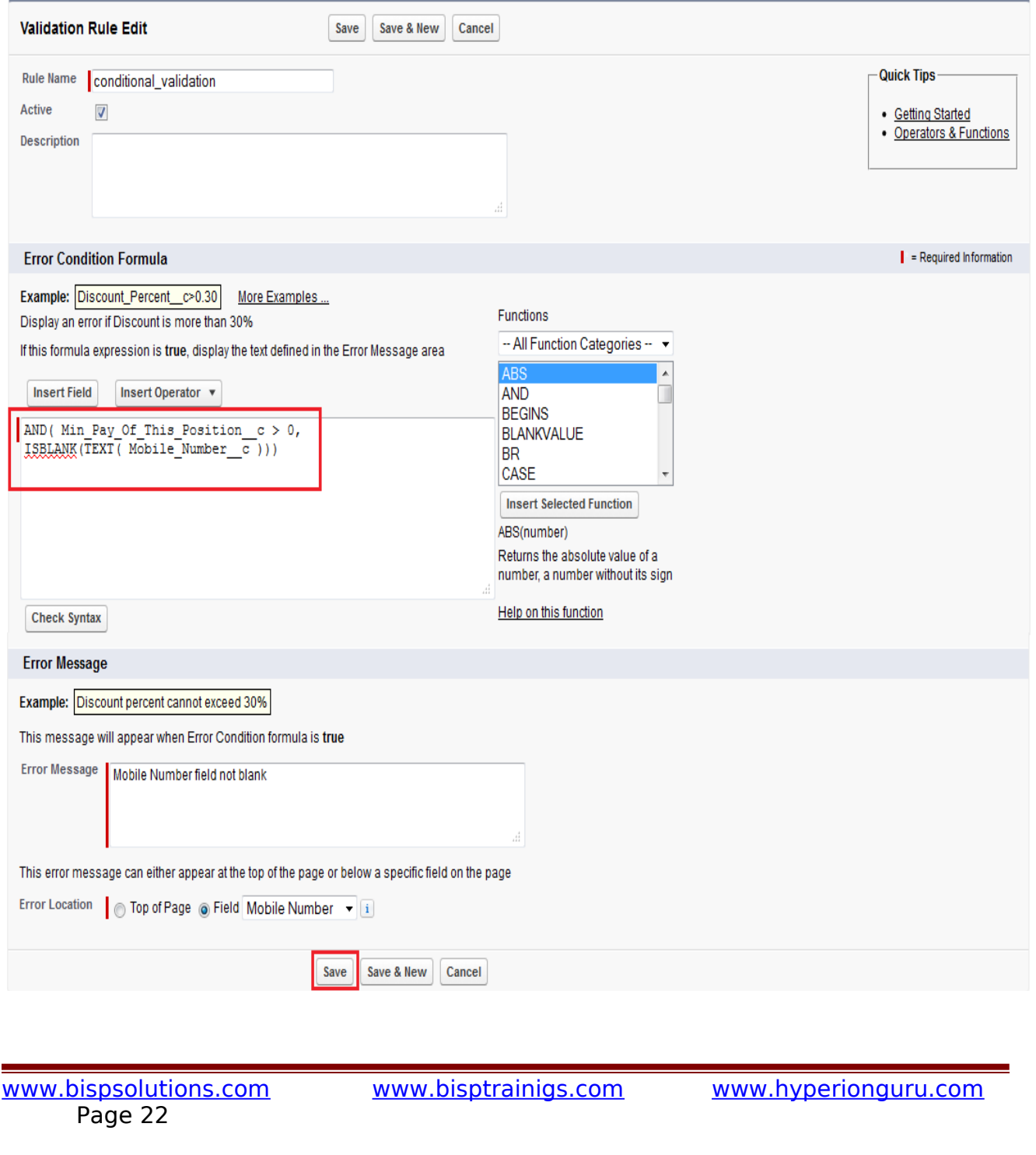

# <span id="page-22-4"></span>**Data Format**

### <span id="page-22-3"></span>**Auto Number :**

A Display Format allows you to control the appearance of the Auto Number field. A Display Format consists of the substitution variables described below, plus any other characters you wish to include as a prefix or suffix.

#### **Substitution Variables in Display Format**

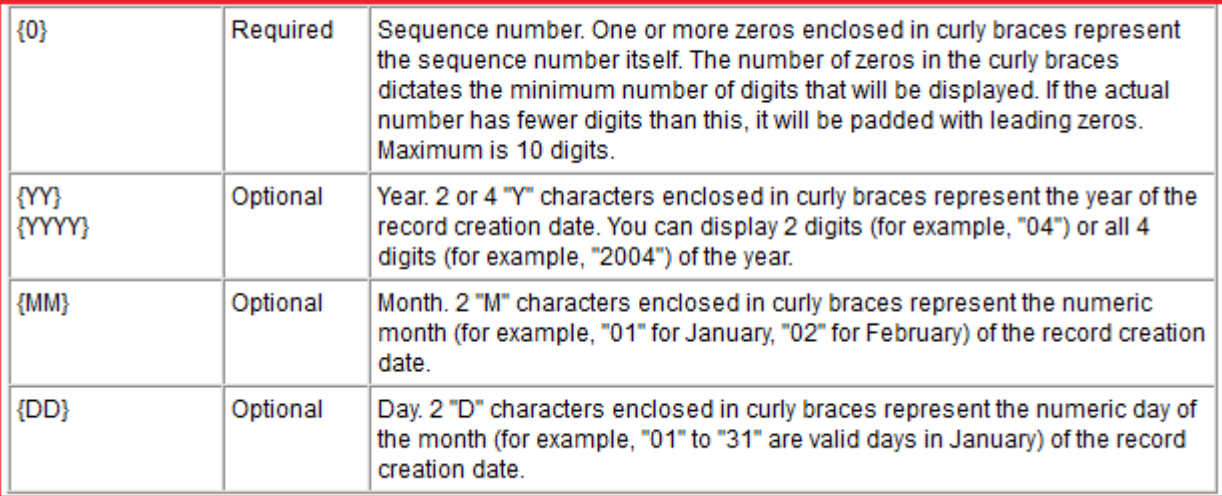

### <span id="page-22-2"></span>**Checkbox :**

Allows users to select a True (checked) or False (unchecked) value. checkbox return value only **(True / False ).** 

### <span id="page-22-1"></span>**Currency :**

Please enter the length of the number and the number of decimal places. For example a number with a length of 7 and 4 decimal places can accept values up to "8745125.2548".

### **In Apex :**

<apex: outputText value="string: {0,number,\$#,###.##}"> <apex: param value="{!anynumber}" /> </apex:outputText>

### <span id="page-22-0"></span>**Date :**

Example :

```
<apex:outputText value="{0, date, dd'/'MM'/'yyyy HH:mm:ss} >
 <apex:param value="{! Job_Applications.End_Date_Time__c}">
</apex:param>
```
### <span id="page-23-1"></span>**Number :**

Please enter the length of the number and the number of decimal places. For example a number with a length of 5 and 2 decimal places can accept values up to "45125.48". **Example :**

```
<apex:page standardController="Account">
<apex:outputText value="{0, number, 000,00.00}">
     <apex:param value="{!Account.MaxSal}" />
</apex:outputText>
</apex:page>
```
# <span id="page-23-0"></span>**Data consistency :**

Data Consistency means that each user sees a consistent view of the data, including visible changes made by the user's own transactions and transactions of other users.

- Eliminate Duplicate Data Automatically.
- Cleanse, Standardise and Consolidate your data.
- Create a Single Trusted View of your Customers.
- Integrate Important Data from All of your Systems.
- Generate Accurate and Complete Reports.